# **Задание №1. Создание, заполнение, редактирование и форматирование таблиц**

**Задача 1.** В диапазоне ячеек A1:E3 создайте копию, приведенной ниже таблицы.

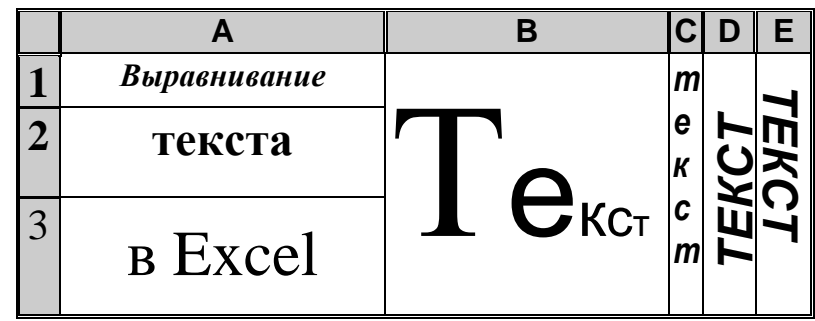

## **Методические указания**

Введите необходимый текст в нескольких ячейках, предварительно объединив ячейки B1:B3, C1:C3, D1:D3, E1:E3, и расположите его различными способами в различных форматах.

Для объединения ячеек используйте режим отображения **объединение ячеек** панель **выравнивание** вкладки **Главная**.

Для направления текста в ячейках нужно выбрать нужную **ориентацию**  на панели **выравнивание** вкладки **Главная.**

**Задача 2.** Введите в одну ячейку A1 листа 2 предложение и отформатируйте следующим образом:

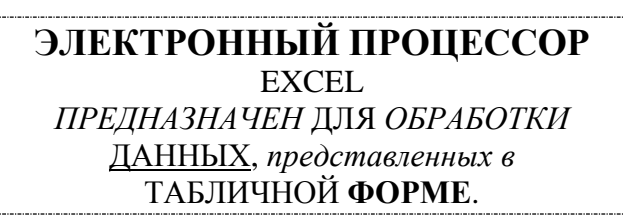

## **Методические указания**

Для добавления новой строки в ячейку используется комбинация клавиш **ALT** + **ENTER**. Для расположения текста в ячейке в несколько строк также можно применить команду **Переносить по словам** на панели **выравнивание**.

## **Задача 3.**

На листе 3 постройте таблицу следующего вида:

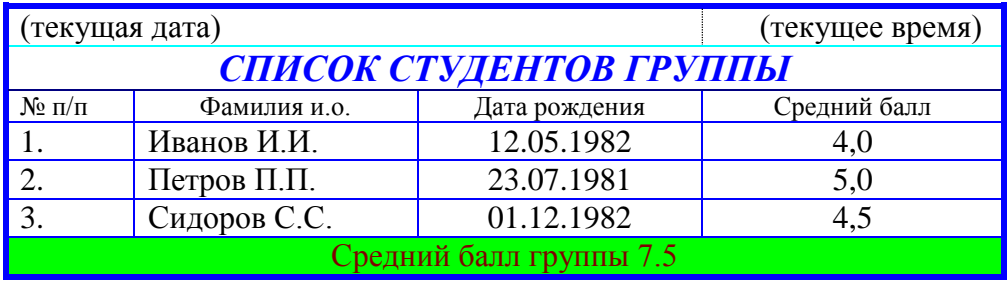

#### **Методические указания**

Для объединения ячеек в 1, 2 и последней строке необходимо выделить соответствующие ячейки и воспользоваться кнопкой *объединить* на панели инструментов.

Для ввода текущей даты необходимо нажать комбинацию клавиш

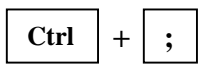

Для ввода текущего времени необходимо нажать комбинацию клавиш

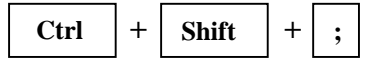

Для задания границ и заливки воспользуйтесь кнопкой *Формат* на панели инструментов *Ячейки*.

#### **Задача 4. Автозаполнение**

На листе 4:

- a) Записать в ячейки A1-A12 названия всех месяцев года, начиная с января.
- b)Записать в ячейки B1-G1 названия всех месяцев второго полугодия
- c) Записать в ячейки A13-G13 названия дней недели

#### **Методические указания**

Ввести первое значение и воспользоваться маркером автозаполнения (маленький квадратик, расположенный в правом нижнем углу активной ячейки или выделенной области).

**Задача 5.** Ввод и заполнение числовых данных

На листе 5:

- a) Введите в ячейку С1 целое число 125,6. Скопируйте эту ячейку в ячейки C2, C3, С4, С5 и отобразите ячейку С1 в числовом формате, ячейку С2 в экспоненциальном, ячейку С3 в текстовом, ячейку С4 в формате дата, ячейку С5 в дробном формате;
- b) Заполните диапазон A1:A10 произвольными дробными числами и сделайте формат процентный;
- c) Скопируйте диапазон A1:A10 в диапазон D1:D10, увеличив значения в два раза. Установите для нового диапазона дробный формат;
- d) При помощи встроенного калькулятора вычислите среднее значение, количество чисел, количество значений и минимальное значение построенного диапазона А1:А10 и запишите эти значения в 15-ю строку.

### **Методические указания**

Для задания формата отображения числа воспользуйтесь нужным форматом вкладки **Число** команды **Формат/Формат ячейки** или определите свой (пользовательский) формат.

При выделенном диапазоне чисел в строке состояние появляется значения калькулятора текущей функции. Изменить функцию калькулятора можно посредством вызова контекстного меню (правая кнопка мыши) для строки состояния.